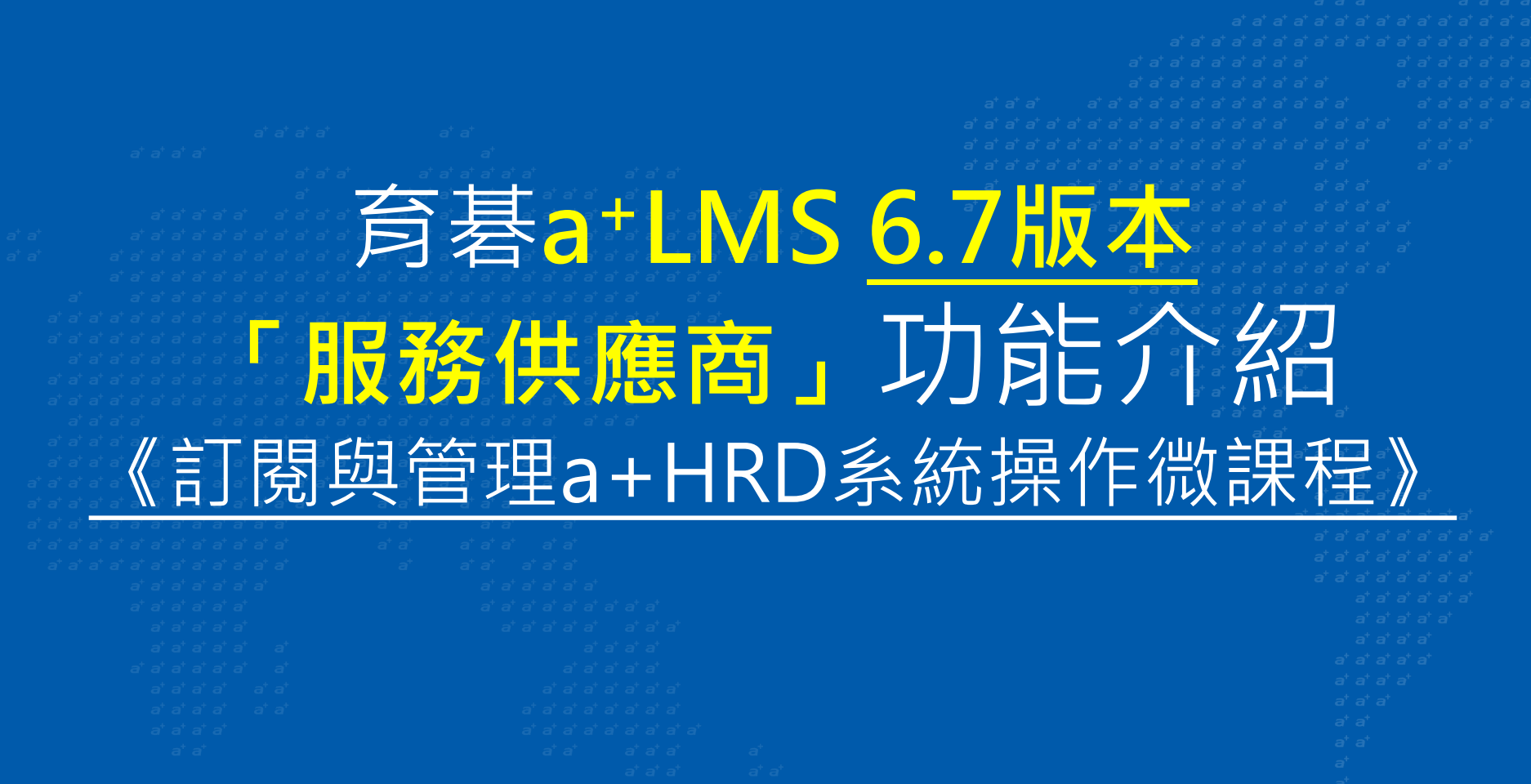

- a+LMS 6.7以上保固維護中客戶專屬服務
- 台灣 eHRD 業界唯一提供客戶可於其LMS系統直接訂閱與應用管理

育碁數位科技 2019/8/22

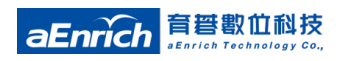

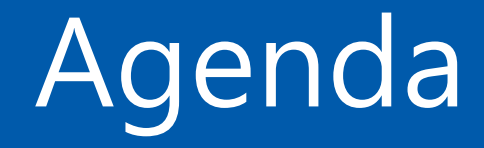

#### ● **育碁「服務供應商」功能介紹**

- 訂閱與管理流程
- 課程數量、使用限制
- **客戶端「服務供應商」訂閱流程**
- **客戶端「服務供應商」領域管理與教材使用**
	- 領域成員設定與管理
	- 教材開班、學習資源應用
- **育碁客服系統管理端審核與授權客戶訂閱申請簡介**
- **供應商使用FAQ**

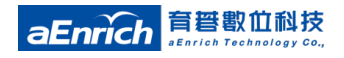

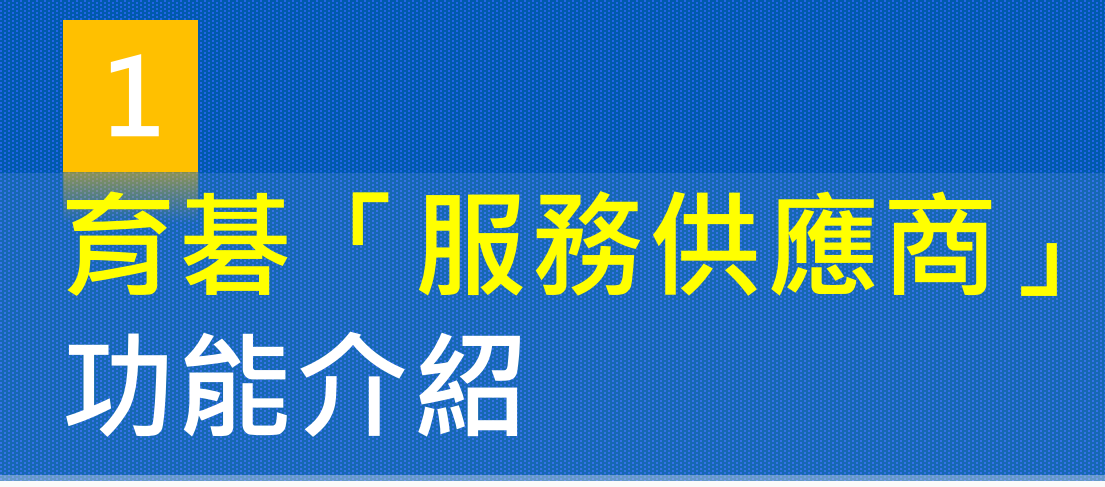

- 訂閱與管理流程
- 課程數量、使用限制

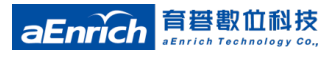

# **訂閱**與**管理流程**

自a+HRD **6.7.1045V139**版起,育碁額外提供維護中客戶可訂閱「育碁 客服系統」中所提供的系統操作微課程,包含a+LMS、a+KPI、a+MRA 、a+APP 各模組「使用者端」系統操作微課程。客戶可於其a+HRD系統 上,直接使用這些"教材"檔案進行內部系統操作教學推廣,讓使用者 ( 一般員工、主管)可快速熟悉系統的操作使用,減少系統管理者另外製作 系統教學課程的負擔。

註:育碁客服系統<mark>未來將陸續新增其它可訂閱課程(含其他供應商內容)</mark>

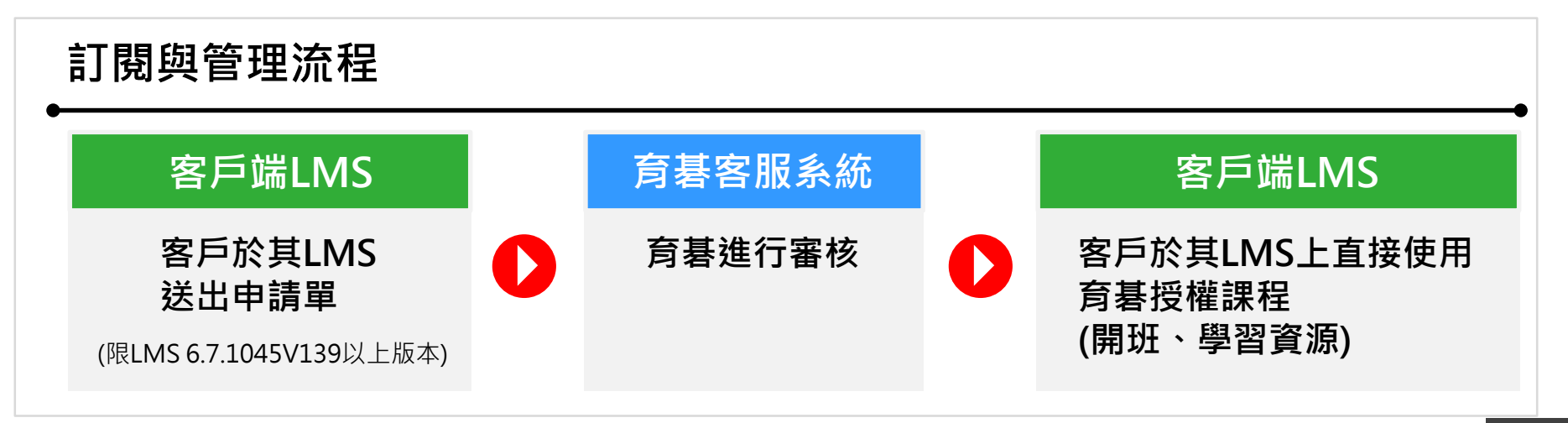

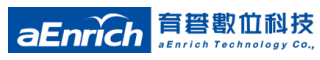

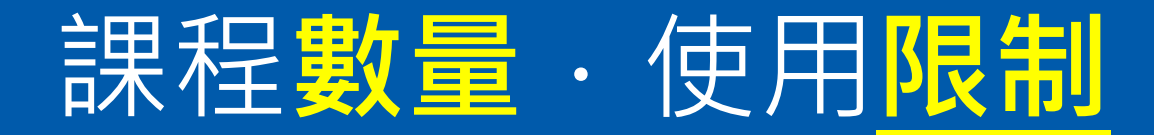

#### **課程提供模組(數量):共24門**

( 將陸續新增其它課程 ; 含其它供應商內容)

- **a+HRD 共通性課程:3 門**
- **a+LMS 課程: 5 門**
- **a+KPI 課程:10 門**
- **a+MRA 課程:3 門**
- **a+APP 課程:3 門**

#### **使用限制**

- **客戶需購買或升級到 a+LMS 6.7 系統(育碁a+LMS 6.x 可依約申請升級到6.7版)**
- **客戶 a+LMS 版本至少需 6.7.1045V139版本以上 ( 6.7客戶可免費升級 )**
- **客戶需簽訂維護合約,以及客戶的 LMS 可以連結到 Internet**

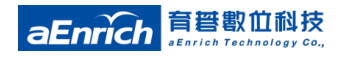

# **客戶端「服務供應商」 訂閱申請流程 2**

- 供應商訂閱申請
- 同步設定:學習資源、行動載具閱讀
- 執行系統排程:課程佈署與教材更新
- 管理平台:育碁數位科技領域、教材新增筆數資訊

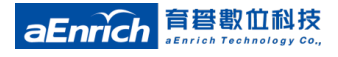

## **客戶LMS組織管理端**.**供應商訂閱(1)**

#### **1 至LMS管理端介面點選 「系統設定與管理\服務供應商\供應商訂閱」**

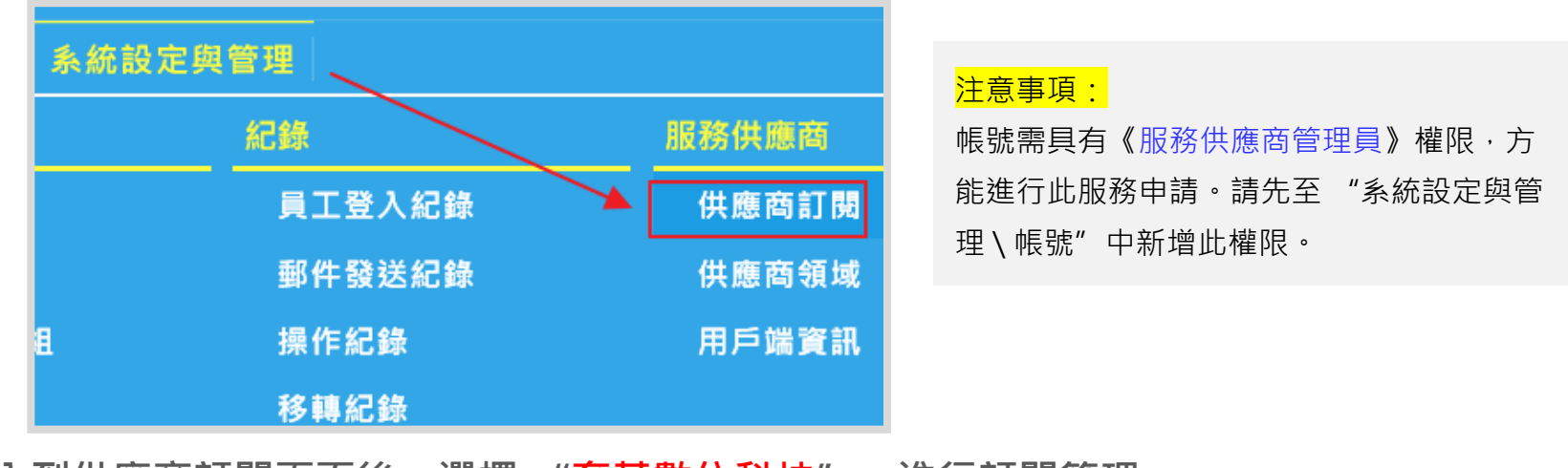

**進入到供應商訂閱頁面後,選擇 "育碁數位科技",進行訂閱管理**

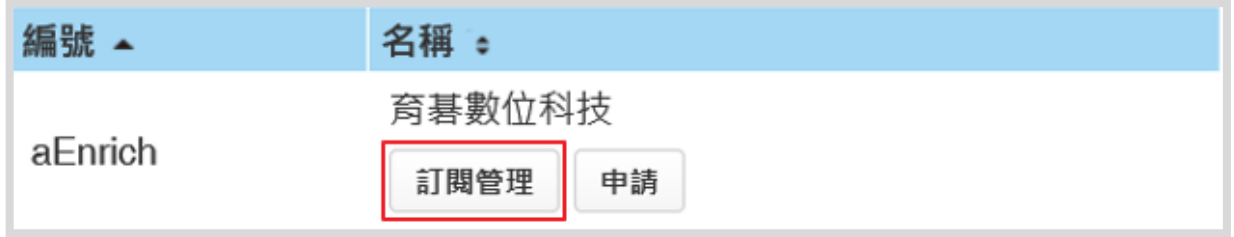

<mark>注意事項:</mark>若要將教材分享到學習資源,在申請前請先至 "訂閱管理" 功能中《開啟》 "教材自動發佈為學習資源"的設 定;若要在手機或平板上閱讀,請先《開啟》"開放a+MPS閱讀" 的設定。(因教材同步佈署後,已佈署過的教材將無法同 步開放到學習資源,請先確認以上的設定)

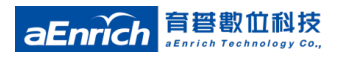

**2**

## **客戶LMS組織管理端**.**供應商訂閱(2)**

教材若欲同步到學**習資源**; 或是開放於**行動載具閱讀**, 請開啟下圖紅框中的功 **能選項。 3**

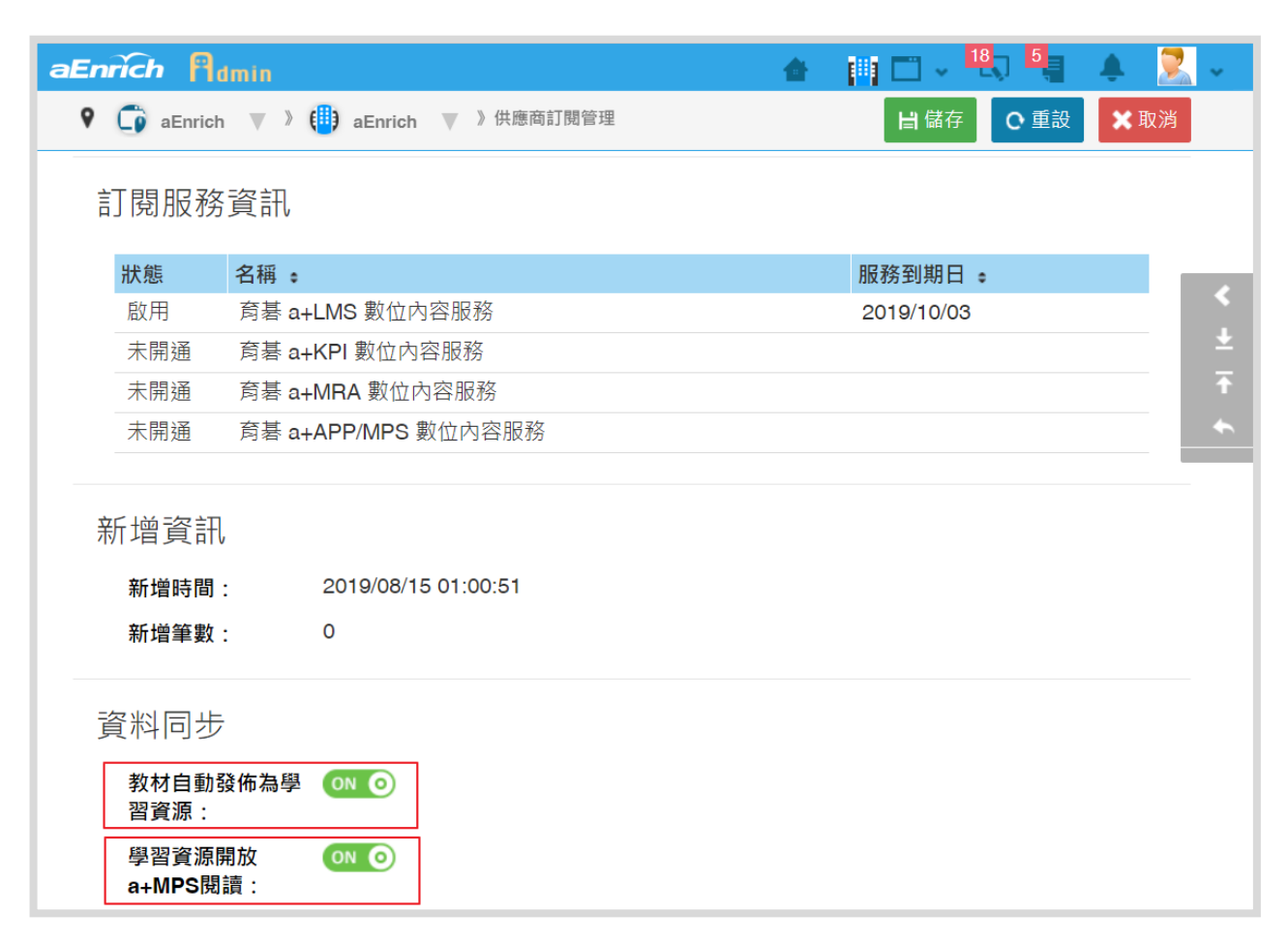

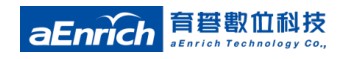

### **客戶LMS組織管理端**.**供應商訂閱(3)**

**點選《申請》按鈕後,於申請頁面中填寫紅框中資訊並選擇服務內容, 《送出》 成功後,待"育碁"審核確認。(育碁審核作業:約3個工作天) 4**

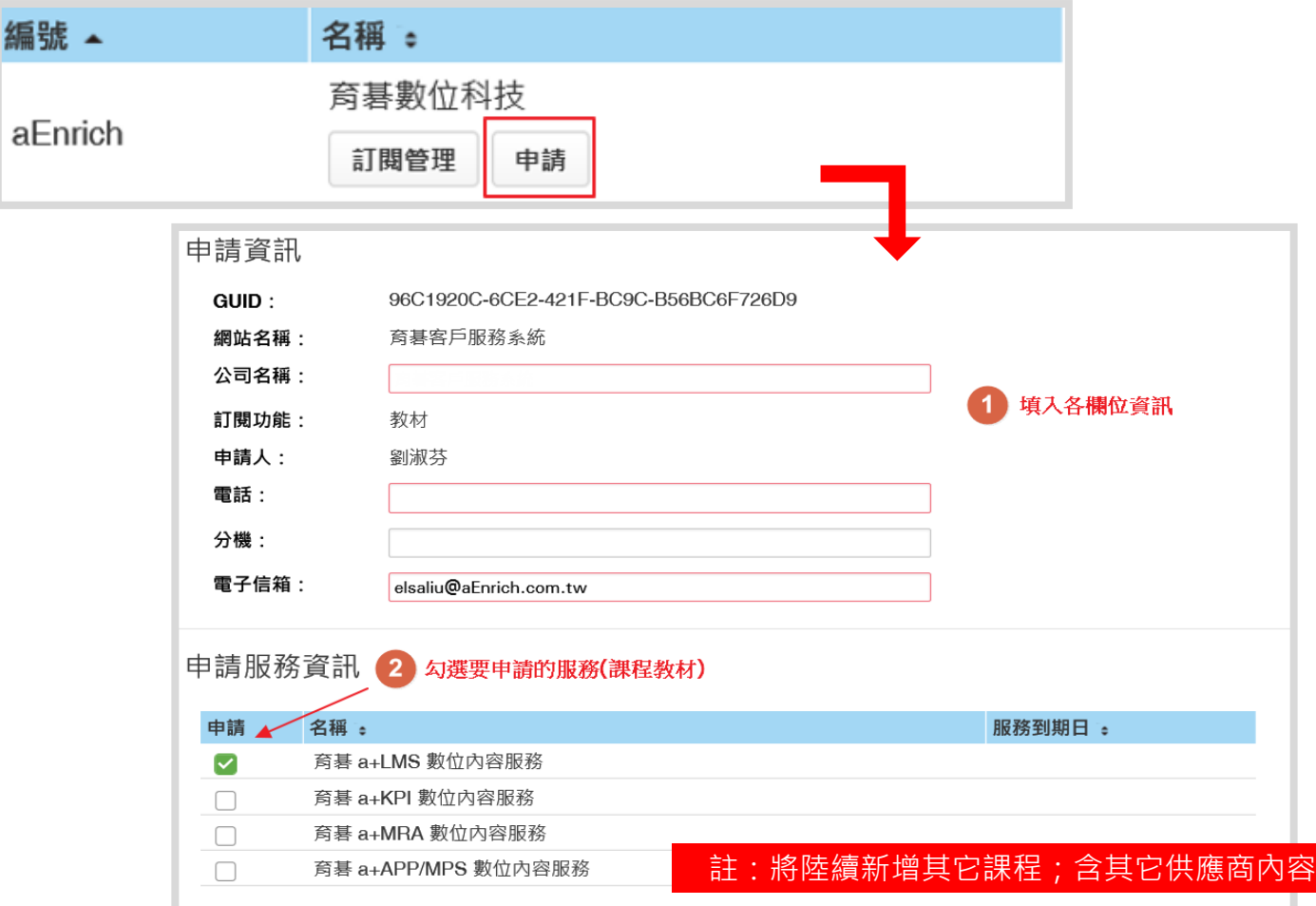

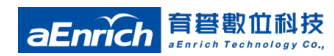

## **客戶LMS組織管理端**.**供應商訂閱(4)**

aEnrich

- **待育碁於客服系統中確認完成後,客戶於LMS系統管理端「系統設定與管理\服 務供應商 \ 供應商訂閱」即可看到該服務內容授權狀態**,如下: **5**
	- **啟用** (開放類別, 會以客戶採購系統為原則. 若有特定需求, 建議先洽詢專屬服務人員)
	- **服務到期日**(服務到期日為個別客戶維護合約到期日)

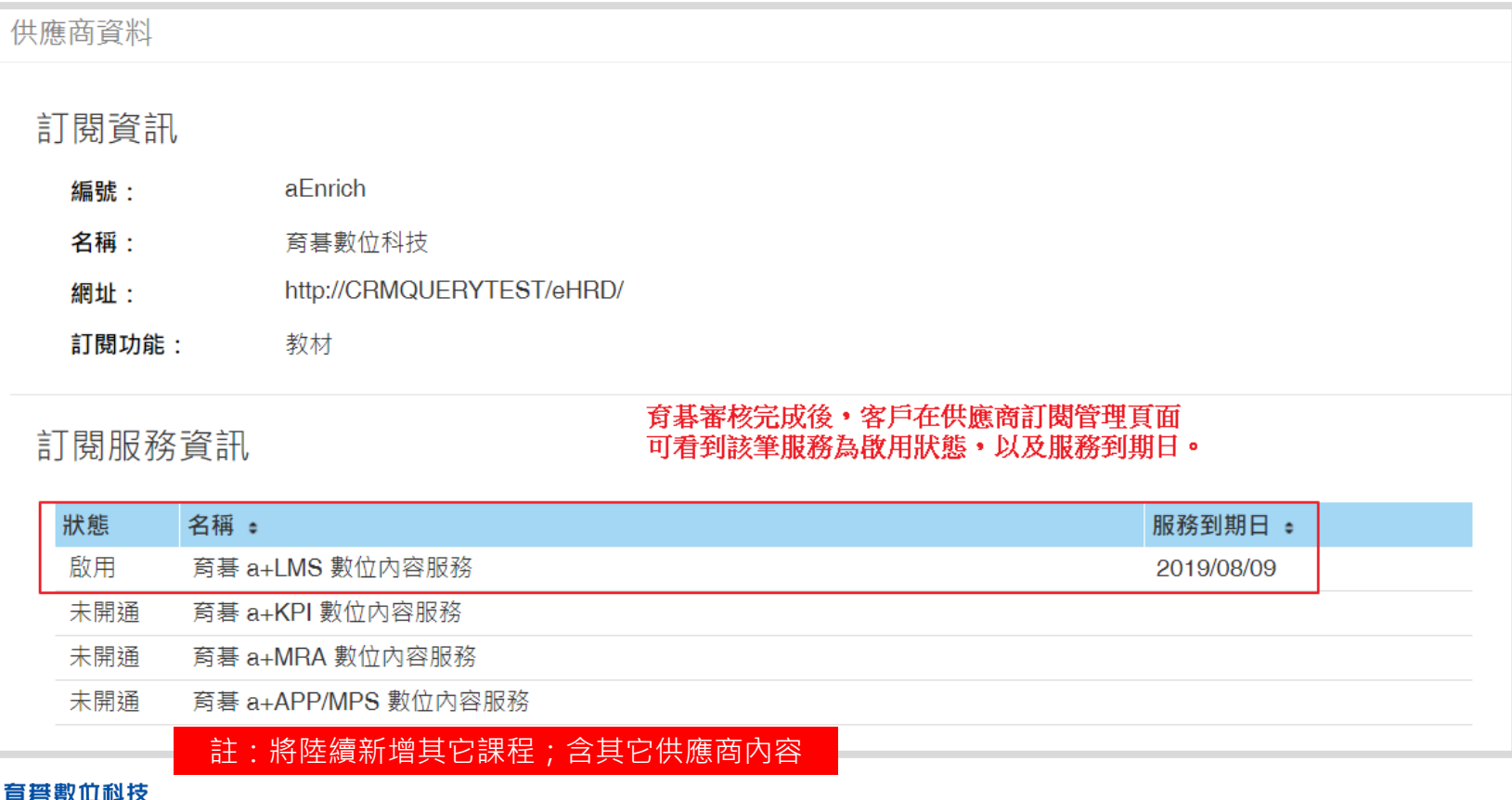

## **客戶LMS組織管理端**.執行**系統排程**

**執行系統排程:審核通過後,請於客戶LMS系統管理端「系統設定與管理\系統 排程」手動執行「課程部署與教材更新」的排程。**

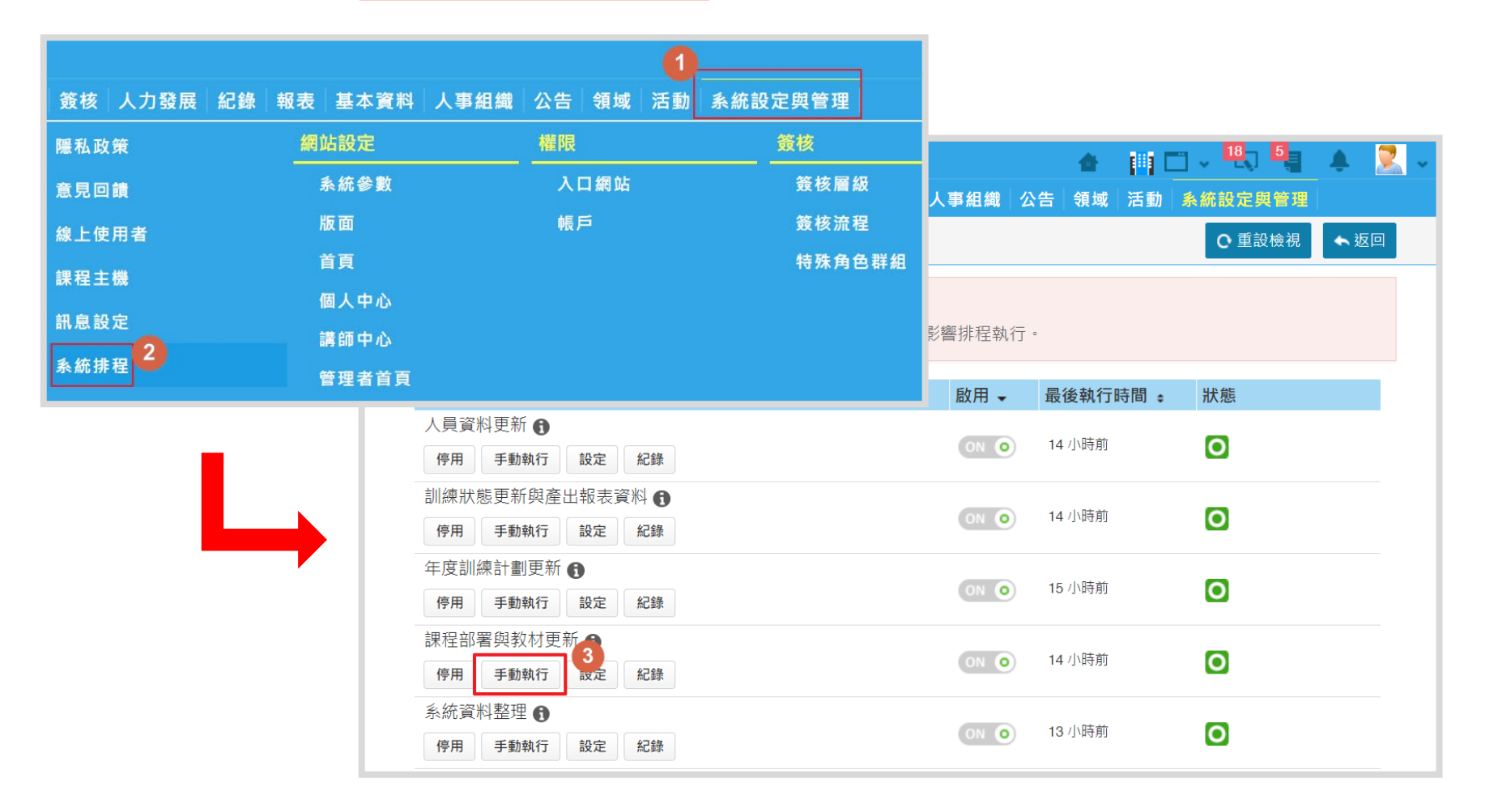

#### **客戶LMS系統**.**育碁數位科技領域管理端**

#### 於「**育碁數位科技」**領域管理端首頁儀表板上,可看到**當天新增的教材筆數**

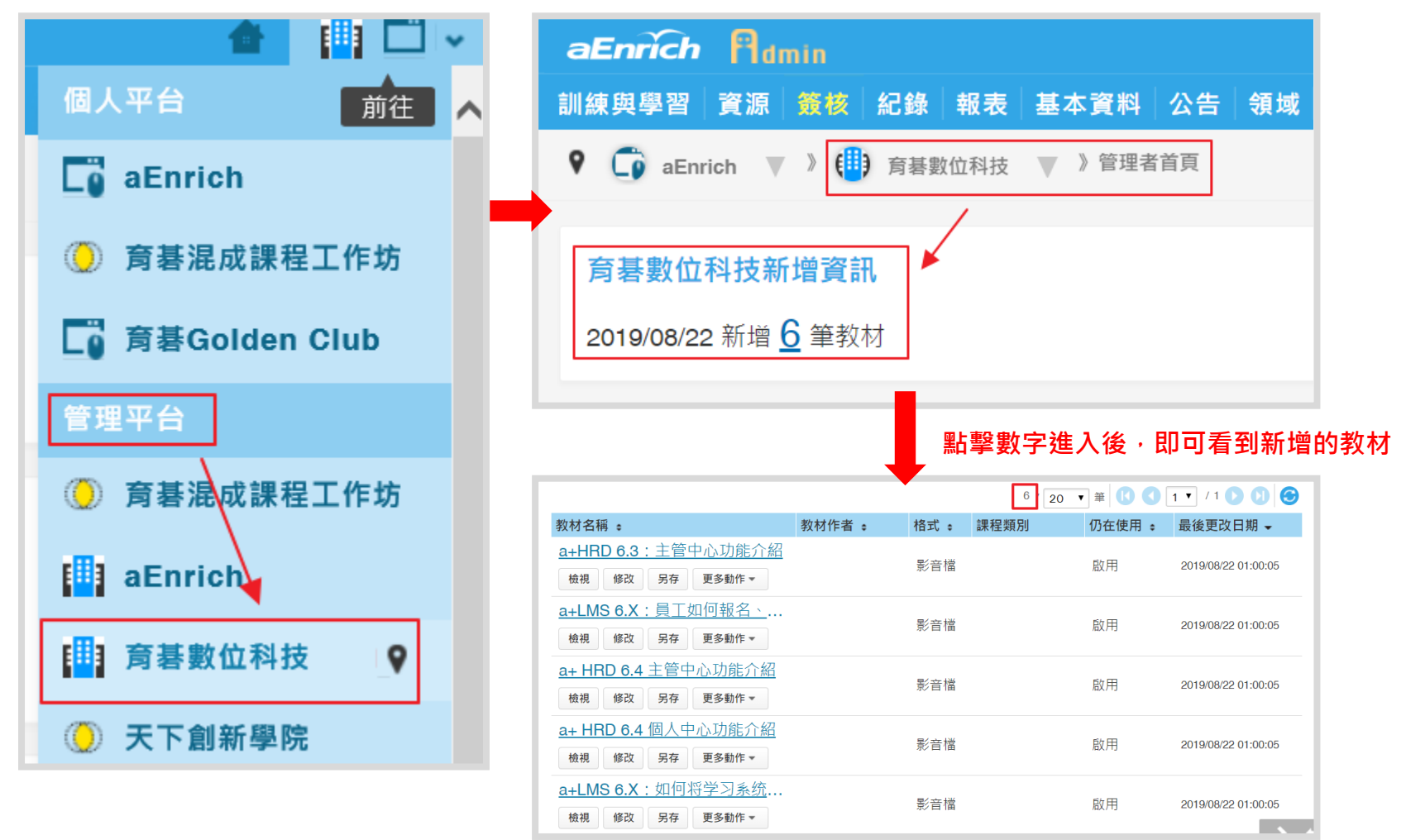

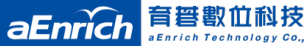

## **客戶端「服務供應商」 領域管理與教材使用 3**

- 領域成員設定與管理
- 教材開班、學習資源應用

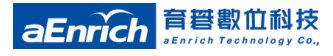

## **育碁數位科技領域**.**領域成員管理**

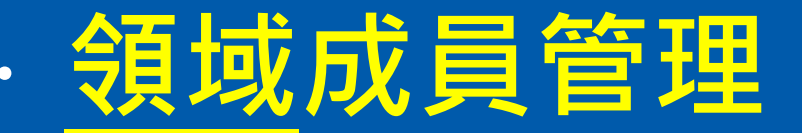

**於組織管理端介面選擇「領域\供應商領域」,點選「育碁數位科技」\《修 改》按鈕新增領域成員。領域成員對象,可選擇全體員工;或依據客戶端需求 選擇要開放的成員。 1** 領域功能設定與育碁專業版領域設定相同;且標準版客戶也可享有供應商領域授權及應用

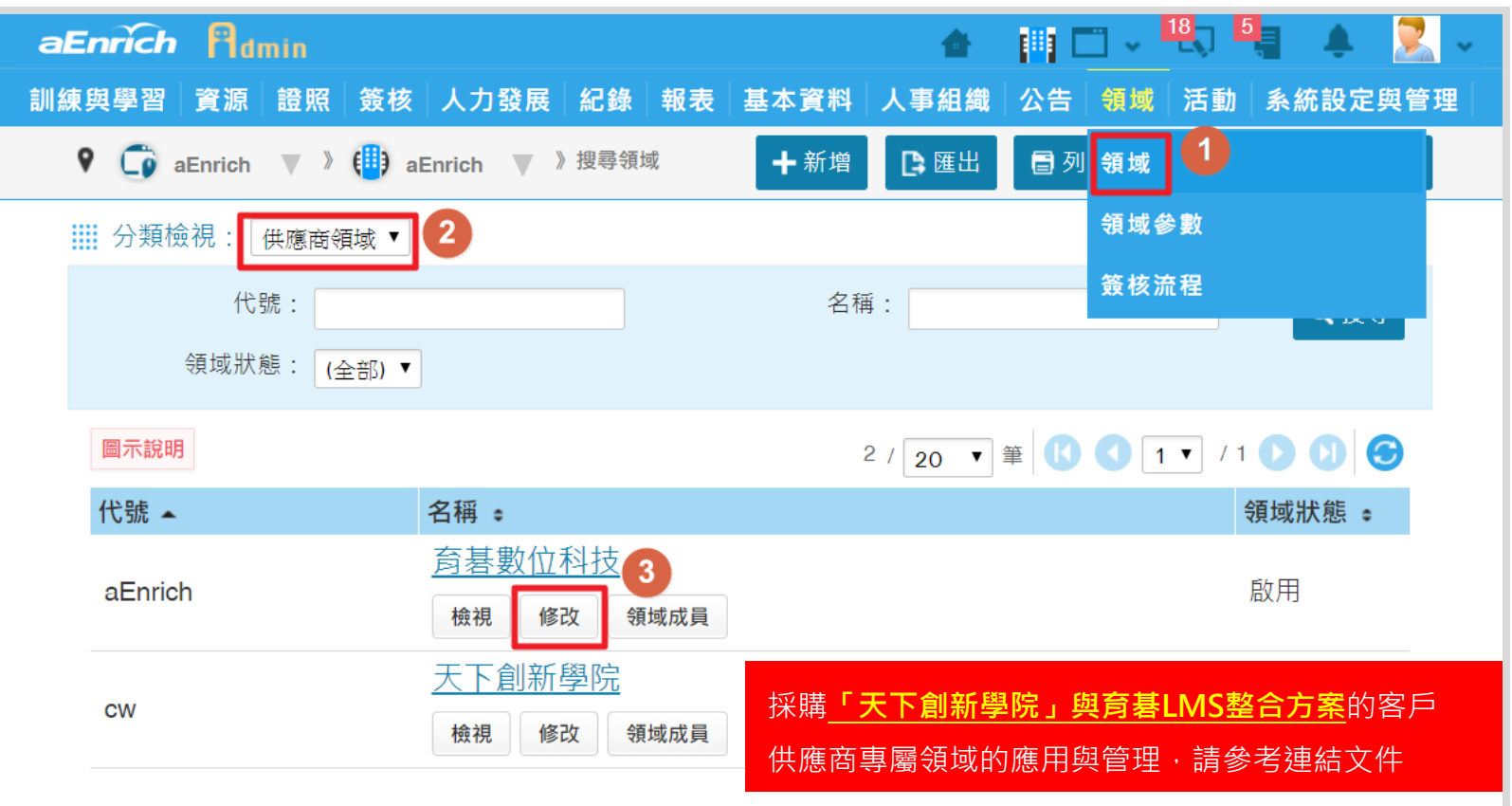

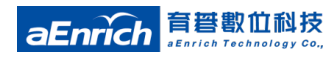

# **育碁數位科技領域**.**新增領域成員**

- **領域成員篩選說明(操作同於其他選取對象成員功能):**
	- **全體員工:表示開放公司全體同仁進入到育碁數位科技領域觀看HRD系統操作相關教學**
	- **名單產生條件:可依據不同條件篩選名單,例如:部門或是特定群組成員**
	- **指定增加員工:可針對某特定員工加入名單**
	- **指定排除員工:可針對某特定員工排除,例如選擇開放全體員工後,但要排除某些特定人員**

【提醒】:領域成員新增完成後,若需立即看到更新後的名單,需至系統排程或是該領域資料中手動執行更新動作。

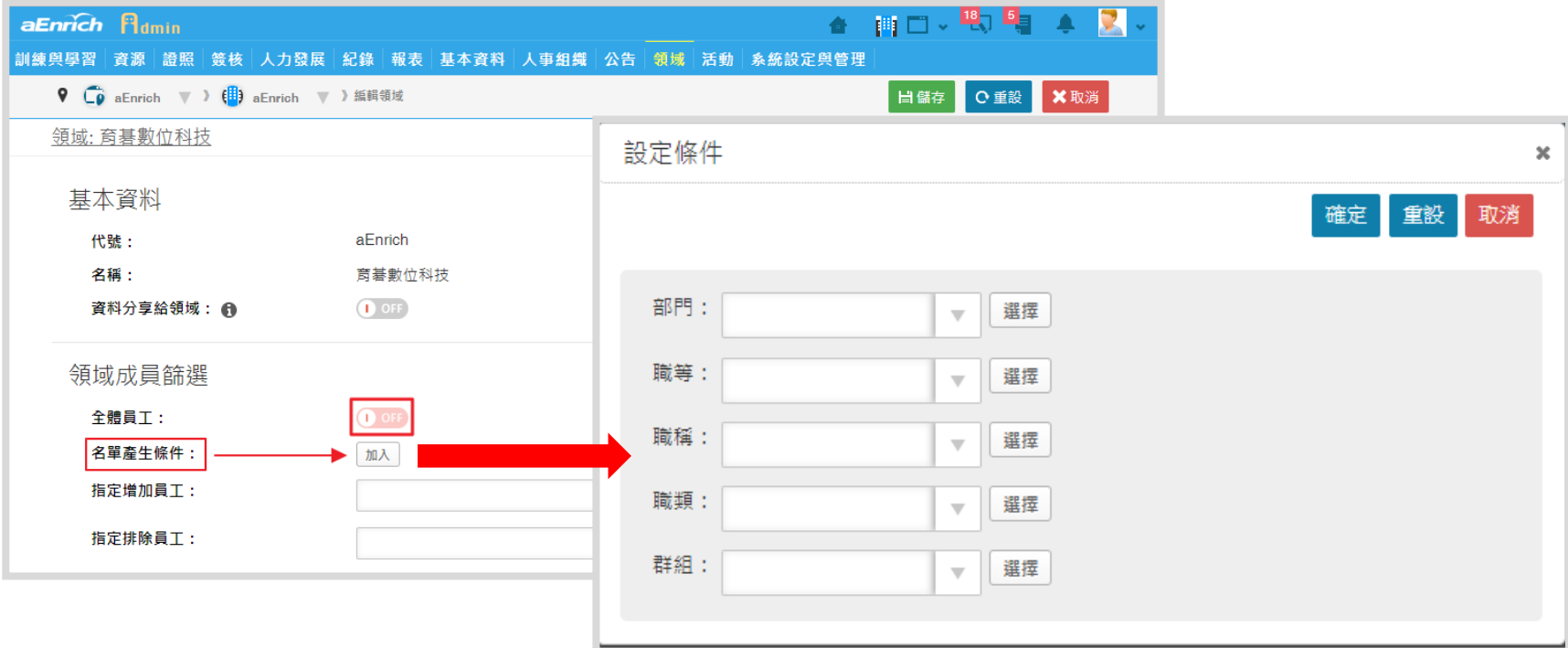

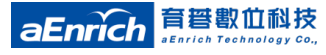

**2**

#### **育碁數位科技領域**.**教材開班、學習資源**

**於a+LMS的「育碁數位科技領域」管理端:「資源\教材」可看到育碁已分享的 a+HRD系統相關操作微課程教材,管理者可於此處進行開課、開班。**

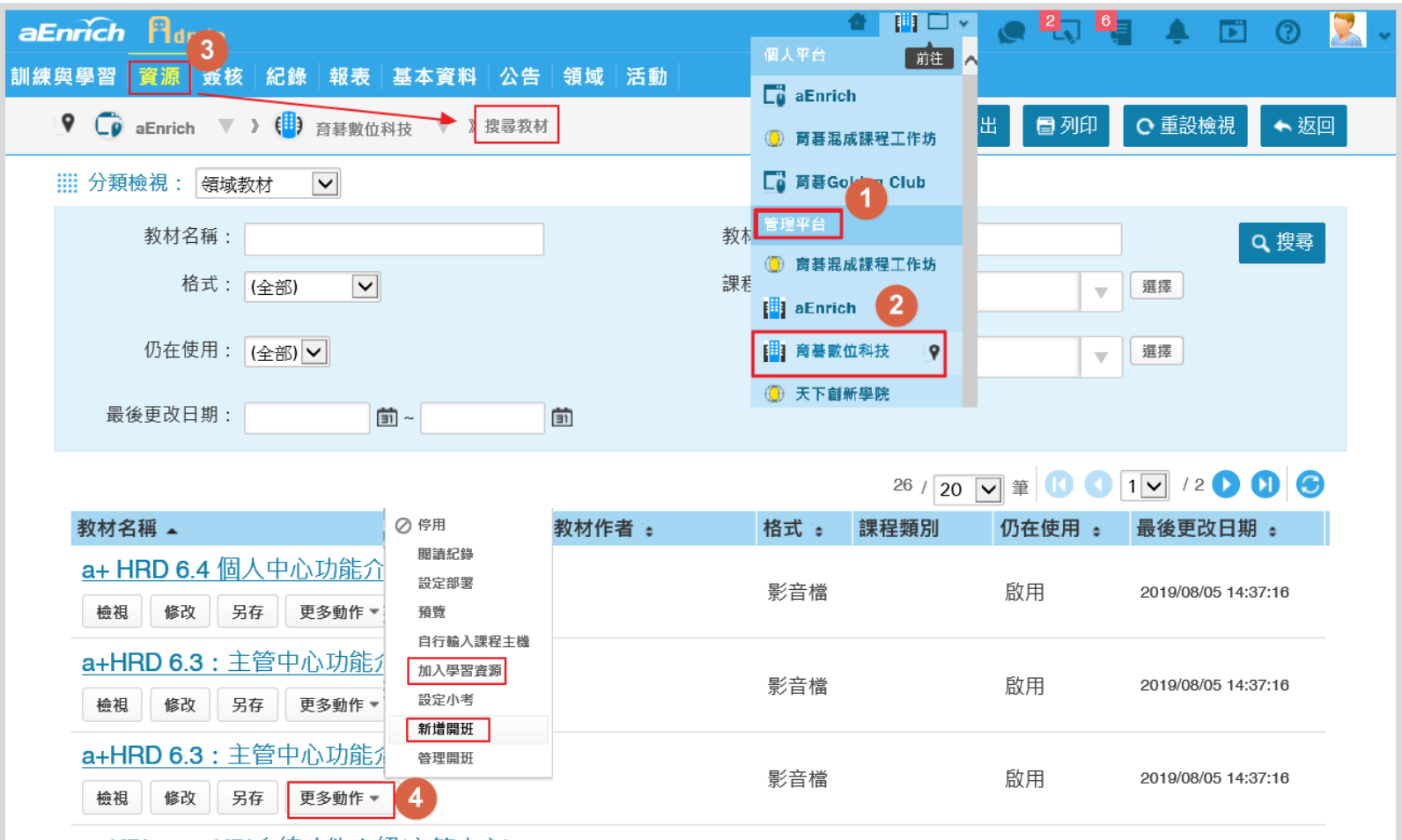

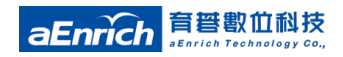

## **育碁數位科技領域**.**課程閱讀學習**

**管理者開課、開班完成後,員工於「個人平台\育碁數位科技領域(系統會自動新增) 」 專屬首頁中,可看到已開班完成的課程、或是學習資源。**

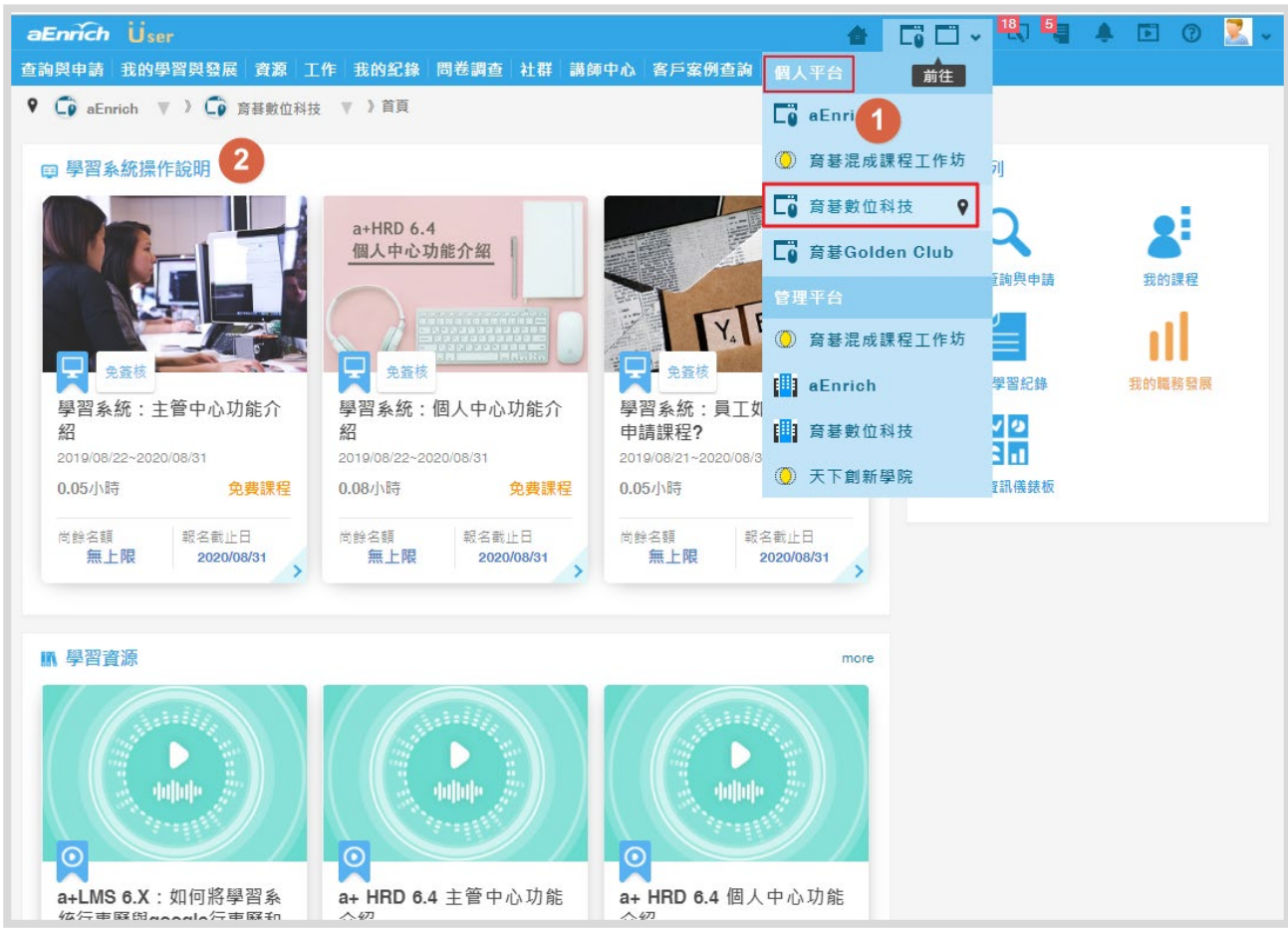

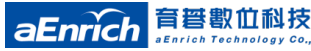

## **育碁客服系統管理端 審核與授權客戶訂閱申請簡介 4**

審核客戶訂閱申請的微課程 (由育碁客服主管執行;客戶無需作業)

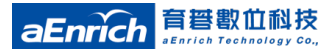

## **育碁客服系統管理端**.**審核申請資料**

**育碁主管透過客服系統(a+HRD 6.7 配置而成)管理端介面進行客戶訂閱申請資料審核**

**於育碁客服系統管理端點選 「系統設定與管理\服務供應商\用戶端資訊」 1**

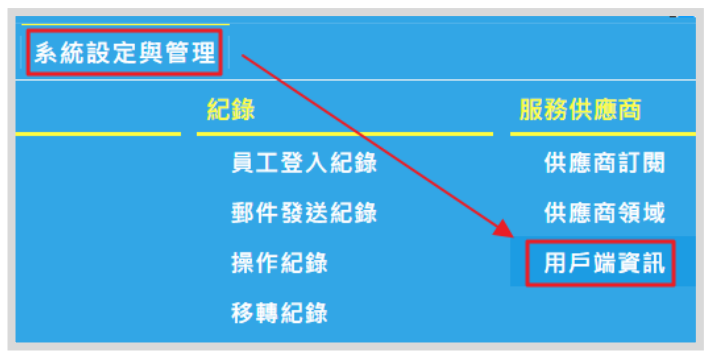

**2**

**選擇要審核的那一筆資訊,點選「管理」功能按鈕端**

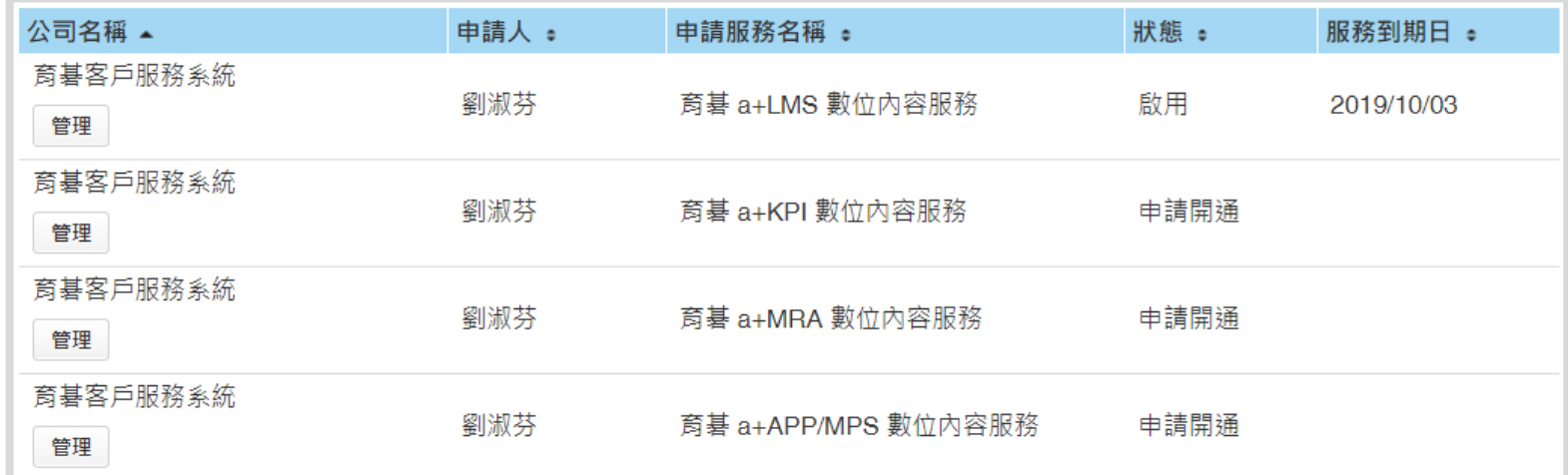

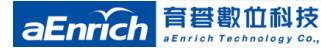

## **育碁客服系統管理端:服務到期日/啟用**

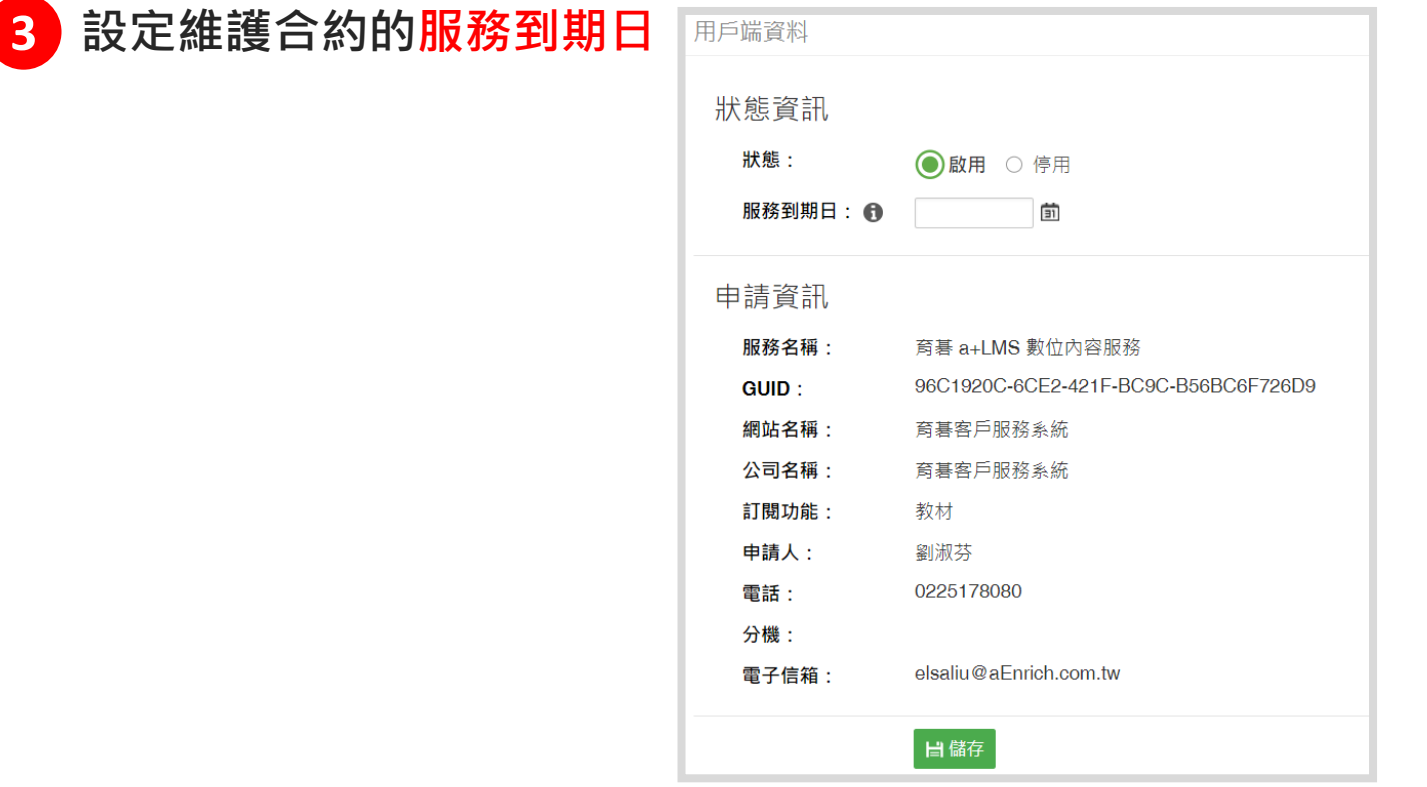

#### **設定完成後,則啟用完成,並呈現服務到期日。 4**

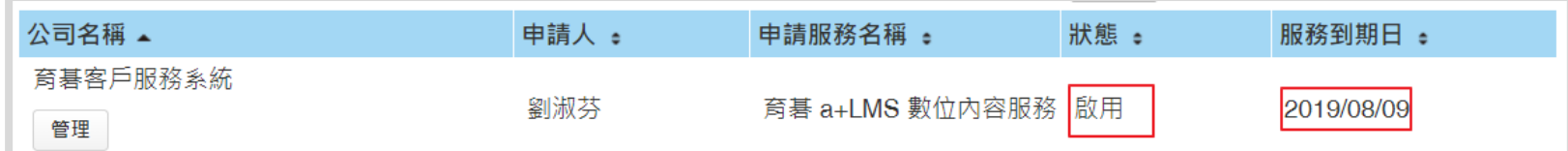

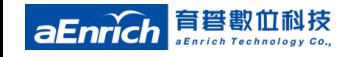

# **供應商使用**. **FAQ (1)**

#### Q1:育碁審核完成後,客戶何時可以收到訂閱的教材?

- A : 育碁收到客戶申請後, 約需3個工作天完成審核。審核完成後:
- 在客戶端LMS管理介面可立即看到「育碁數位科技」領域項目
- (待客戶端LMS系統的排程「課程部署與教材更新」執行後,客戶端在「育 碁數位科技」領域管理端中的「資源\教材」就可以看到訂閱的教材(「課程 部署與教材更新」更新時間會依據客戶端LMS的原有設定,若需立即看到 教材,可手動執行該排程。)

#### **Q2:手動刪除教材後,教材還會再轉入嗎?**

A : 不會, 手動刪除教材(等於切斷連結, 教材檔本來就一直儲存在育碁的課服 系統, 就像停止引用internet 上的TED課程一樣)後, 除非育碁客服系統端同一 門教材有異動,否則教材不會再轉入。(育碁客服系統中的教材,是儲存在 Azure雲端中,並非提供教材檔案到客戶端的LMS伺服器中,但學員的學習紀 錄會留存在客戶端的LMS中。客戶使用者閱讀教材時,需要可以連結到 Internet 外網)

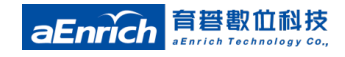

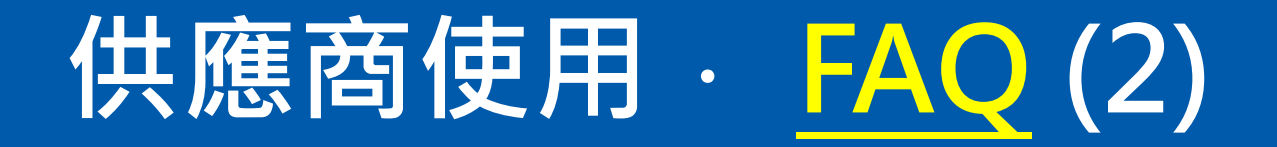

#### Q3: 訂閱停用或服務到期日過後, 教材是否仍會同步?

A : 不會,停止訂閱(以MRA服務為例),這期間有新增的教材不會被轉入,重 新啟用訂閱後新增的教材會被轉入。

#### **Q4:若育碁有新教材增加或更新,如何得知?**

**Q2:手動刪除教材後,教材還會再轉入嗎?** 協助訂閱) A : 若有新教材或是其他線上學習內容新增時, 育碁會寄送客服電子報通知育 碁的客戶選定的名單(HR/IT),所以可訂閱育碁客服系統的電子報獲得最新的資 訊。(若您尚未訂閱或是收到過育碁客服系統電子報,可聯繫您的專屬服務窗口

#### Q5 : 訂閱停用或服務到期日過後, 客戶還看得到教材嗎?

A : 教材資料仍會存在育碁Azure 雲端伺服器中, 但閱讀教材時會告知示 "很 抱歉,目前您無閱讀權限"。

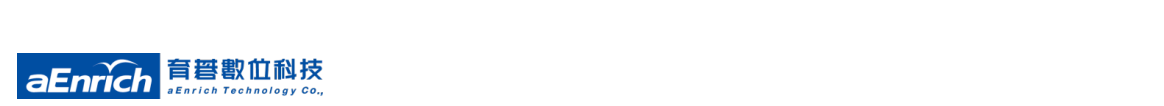